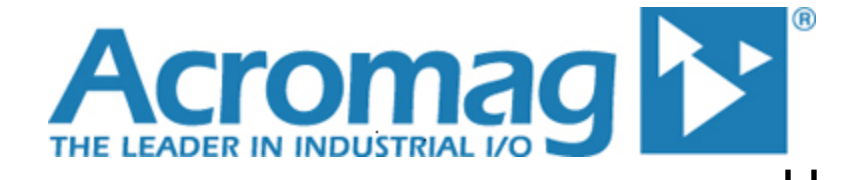

**BusWorks® Series 9xxEN w/Ethernet/IP BusWorks® Series XT1xx2 w/Ethernet/IP 10/100MB Industrial Ethernet I/O Modules**

# **Application Note – Ethernet/IP**

**Communicating with Acromag Series 9xxEN-60xx, XTxxx2-xxx and NTE2xxx-xxxx Ethernet/IP Modules from a Compact Logix PLC Device**

**ACROMAG INCORPORATED Tel: (248) 295-0880 30765 South Wixom Road Fax: (248) 624-9234 Wixom, MI 48393-2417 U.S.A. email: sales@acromag.com**

**Copyright 2004, 2014 Acromag, Inc., Printed in the USA. Data and specifications are subject to change without notice. 8500762H**

# **Table of Contents**

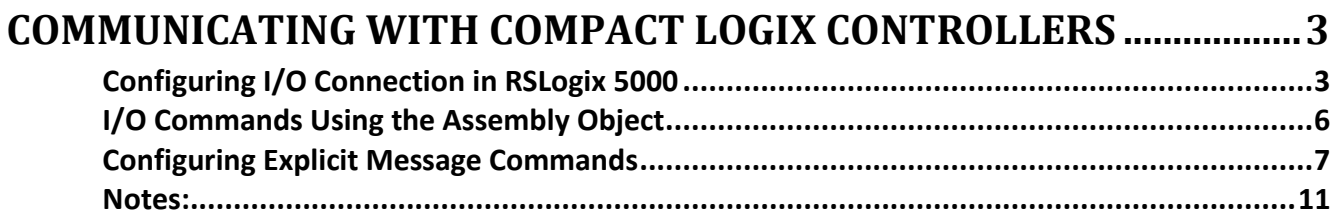

All trademarks are the property of their respective owners.

Windows® is a registered trademark of Microsoft Corporation. BusWorks is a registered trademark of Acromag, Inc. EtherNet/IP™ is a registered trademark under license by ODVA.

This document illustrates a procedure for configuring message commands to Acromag Busworks® Ethernet/IP modules using ladder logic programming software and a Compact Logix Programmable Controller. Acromag assumes no responsibility for any errors that may occur in this document, and makes no commitment to update, or keep this information current. Be sure to visit Acromag on the web at **www.acromag.com.**

# <span id="page-2-0"></span>**COMMUNICATING WITH COMPACT LOGIX CONTROLLERS**

This document illustrates a procedure for configuring message commands intended for Acromag Busworks® Series Ethernet/IP modules using ladder logic programming software and a Compact Logix Programmable Controller. It is assumed that the user has a working knowledge of ladder logic programming, the RSLogix5000 software, and the Compact Logix hardware.

### <span id="page-2-1"></span>**Configuring I/O Connection in RSLogix 5000**

Controller Sample\_Program

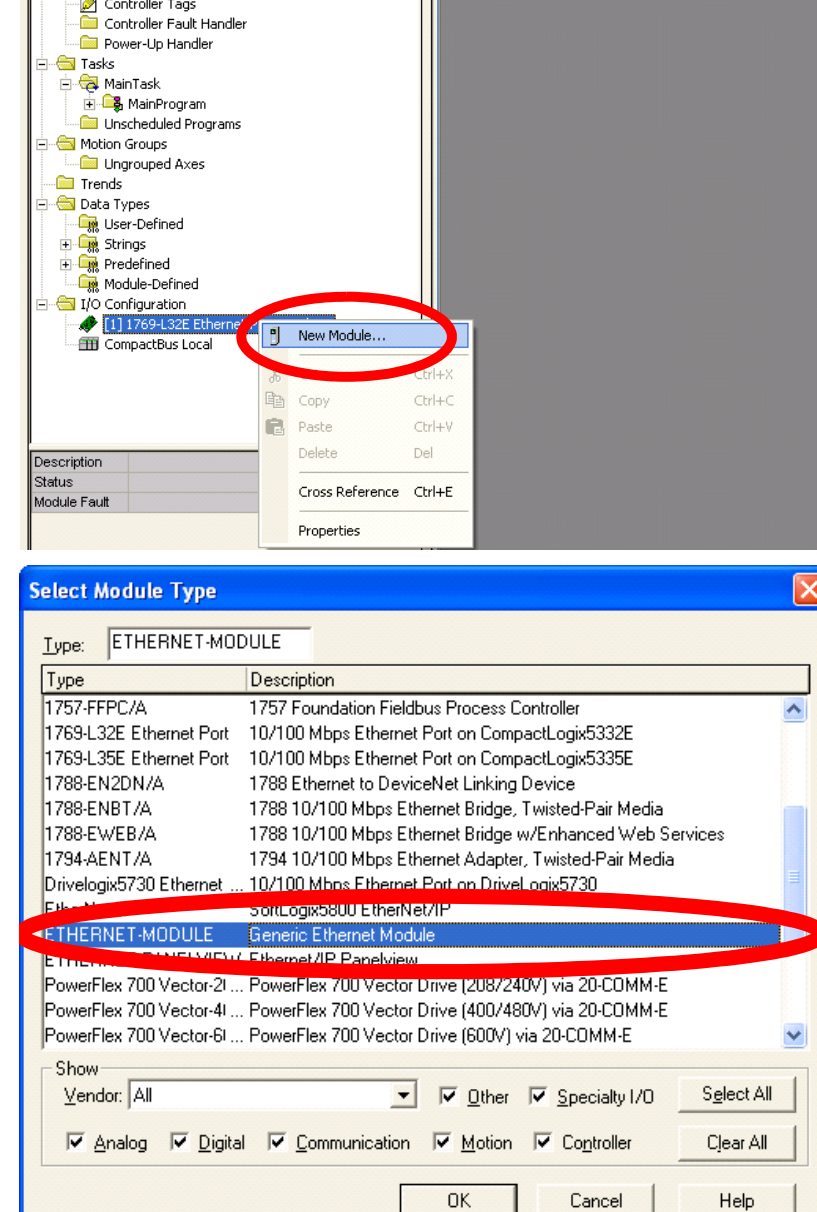

1. From a new or existing project, right click on the Compact Logix Ethernet controller (shown as 1769-L32E in this example) and select **New Module**.

2. In the **Select Module Type** box, select **Ethernet-Module** as shown in the example, and click **[OK]**.

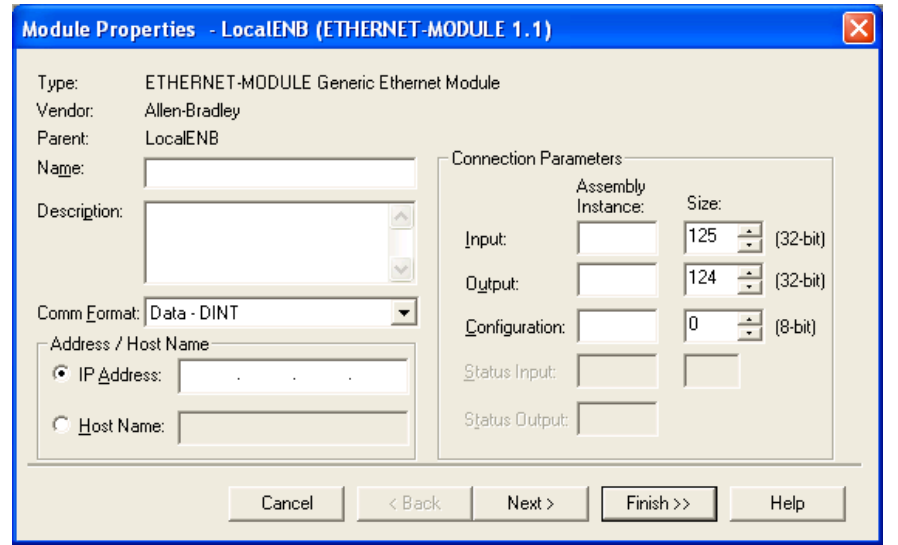

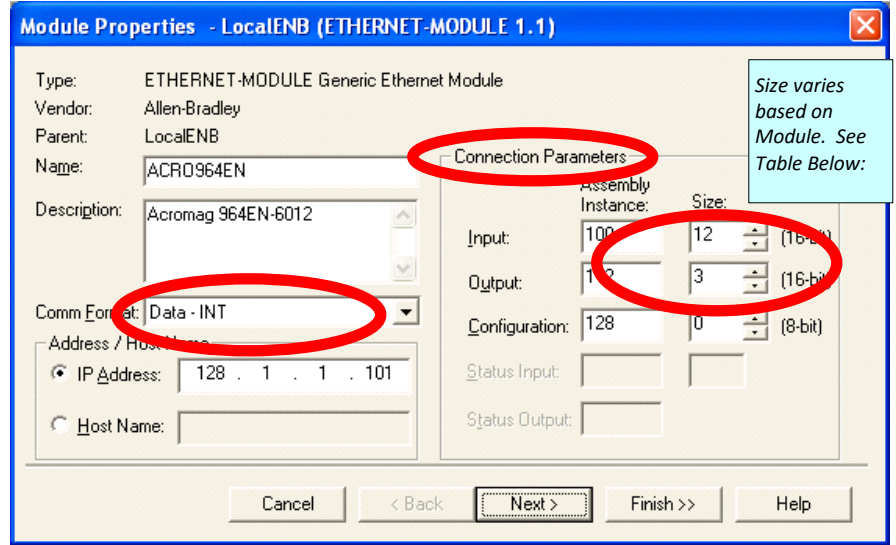

3. The **Module Properties**  window should automatically open. Under the **Name** box, type in the name of the module. In the example below left, the 964EN module is used.

> The type of **Communication Format** used by all modules is **Data – INT.**

**Note:** Once the **[Finish]** button is pressed, the Comm format of the module cannot be changed.

Under the **Address / Host Name** box, the **IP Address** must be selected and the IP Address of the module typed in. In the example at left, the IP Address of the module is 128.1.1.101, but this will vary depending on the address of your Compact Logix controller. See chart on next page for **Comm Format** and **Connection Parameters**.

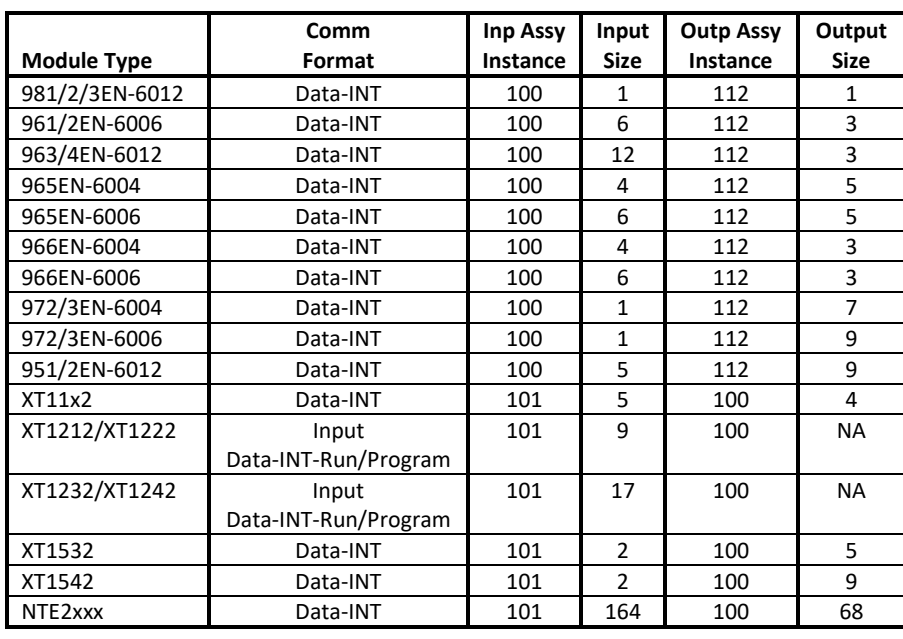

Use the Chart at left or the Assembly Object in the manual to fill out the **Comm Format** and **Connection Parameters**.

\*Configuration Assemble Instance = 128 with Size = 0 for all modules.

When all data is entered and correct, click on the **[Finish]** button

**Note:** If you have frequent communication errors or dropouts, consult the BusWorks Manual for the Input Conversion Rate or Output Update Rate, and adjust your PLC RPI rate as required. Some units, particularly Temperature Modules, take up to 480ms to process the inputs and periodically, another 240ms for Cold Junction Compensation before RPI's can be accommodated. In this case, an RPI of 1,000ms is recommended to solve the problem.

### <span id="page-5-0"></span>**I/O Commands Using the Assembly Object**

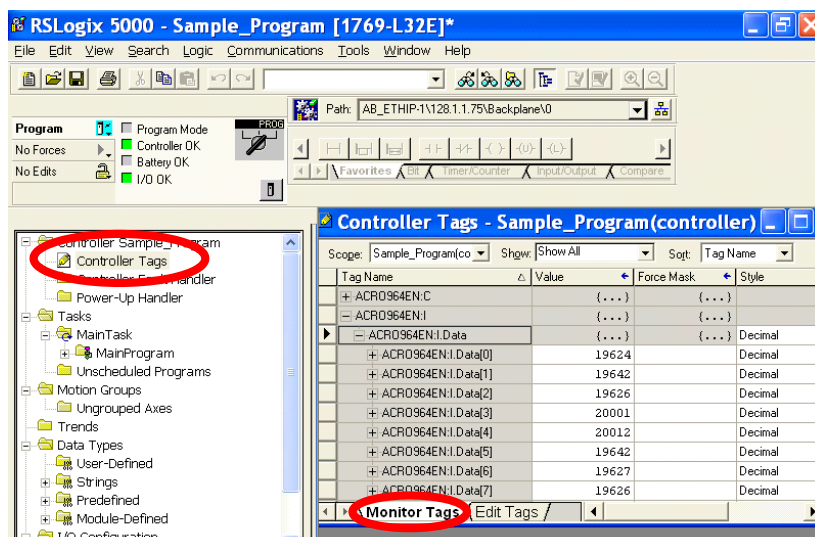

<sup>8</sup> RSLogix 5000 - Sample\_Program [1769-L32E]\*  $\Box$ a $\mathsf{x}$ Eile Edit View Search Logic Communications Tools Window Help BFFFFFFF JAAAF NY 90 Path: AB\_ETHIP-1\128.1.1.75\Backplane\0 그룹 Run **T** Run Mode  $\overline{\mathscr{C}}$ Battery OK  $\overline{4}$ No Forces Battery ( No Edits I Favorites ABI AT Т  $\boxed{0}$ Controller Sample Program Scope: Sample\_Program(co v Show: Show All Sort: Tag Name  $\overline{\phantom{a}}$ Controller Tags Tag Name ← Force Mask ← Style Controller Fault Handler △ Value + ACROSS4EN:C Power-Up Handler  $\overline{(\ldots)}$  $\overline{\{\ldots\}}$ **A** Tasks -ACBOSS4FN:L  $\{\ldots\}$  $\{\ldots\}$ ⊟ rasks<br>⊟- ਵਿੱ! MainTask<br>| ⊞- ਤਿ MainProgram + ACRO964EN:I.Data  $\{\ldots\}$  $\{ \ldots \}$  Decimal ACROS64EN:0  $\{\ldots\}$  $\{\ldots\}$ Unscheduled Programs  $\overline{\{ \ldots \}}$  Decimal ACRO964EN:O.Data Motion Groups  $\overline{\phantom{a}}$ + ACR0964EN:0.Data[0] 24106 Decimal Ungrouped Axes + ACRO964EN: 0.Data[1] Decimal  $T$  Trends + ACRO964EN:0.Data[2] Decimal Data Types User-Defined  $\frac{m}{2}$  Strings Predefined Monitor Tags Guit Tags / 4 Module-Defined I/O Configuration

- 1. Download the project to the Compact Logix Controller.
- 2. Double-click on **Controller Tags.**  On the bottom of the Controller Tags window, click on the tab labeled **Monitor Tags**.

- 3. To read the Discrete and Analog Input Data (where applicable), expand the **ACRO9xx:I** tag, and then the **ACRO9xx:I.data** tag. The input data will be continuously updated.
- 4. To write to the Discrete and Analog output data, (where applicable) expand the **ACRO9xx:O** tag, and then the **ACRO9xxO.data** tag. Enter the data value in the corresponding data value box. When the data is entered, turn the CPU key to **Run Mode.**

**Note:** When the CPU is in run mode, Discrete/Analog Output Data is being continuously written to the module.

# <span id="page-6-0"></span>**Configuring Explicit Message Commands (900EN Only, Not Applicable to XT/NT)**

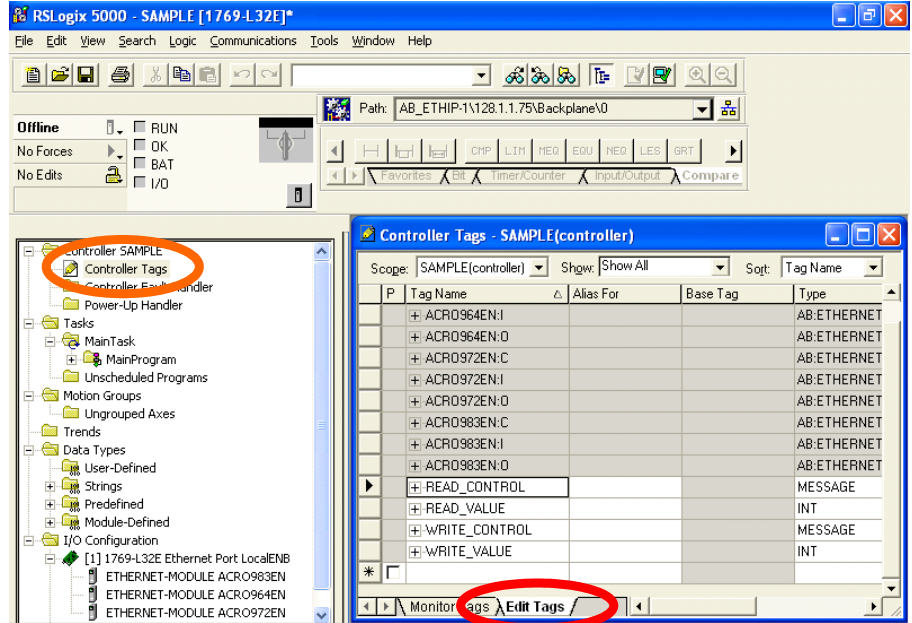

1. Double-click on **Controller Tags** in the **Controller Organizer** box**.** At the bottom of the **Control Tags** window, select the **Edit Tags** tab.

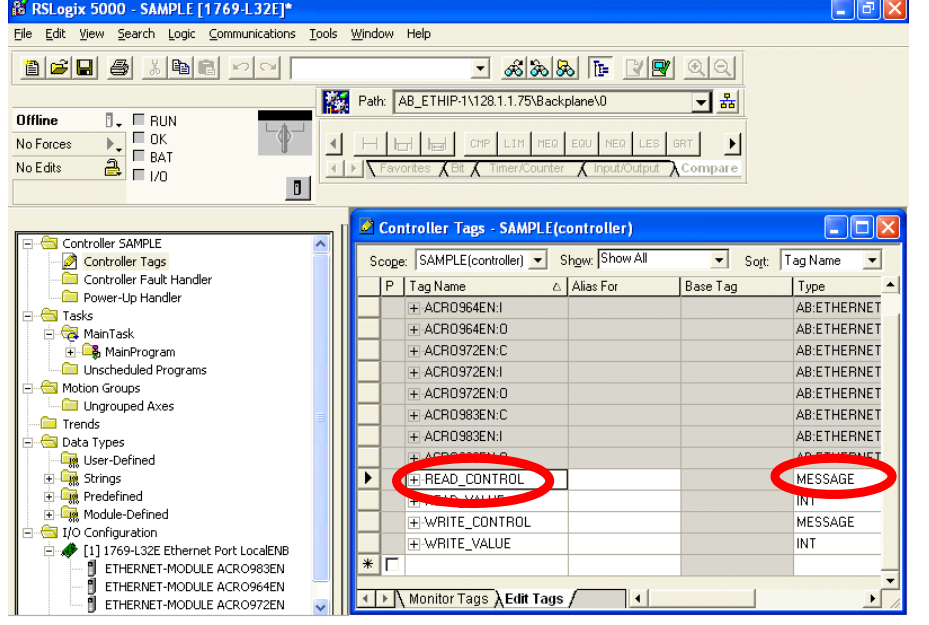

2. In an empty Tag Name box, add two names for either a read or a write.

> For **Type**, select one of the tag names to be a **Message** (the controller), and the other set as an **Int**  (data values). In the given example, there are four tags. Two are for module reads, and the other two are for writes.

To enter data for the write tag, click on the **Monitor Tags** tab, and click on the desired data box under the column **Value**.

#### $\Box$ FK <sup>8</sup> RSLogix 5000 - Sample\_Program [1769-L32E]\* File Edit View Search Logic Communications Tools Window Help BFFFFIFF Path: AB\_ETHIP-1\128.1.1.75\Backplane\0 키ล Offline  $E = E$  RHN  $\frac{B}{2}$   $\frac{B}{10K}$ <br> $\frac{B}{100}$ HIHIGH GISS BU SSU TOT  $\overline{4}$ No Forces No Edits  $\left| \cdot \right|$  $\Delta$ lnj **ABI**  $\boxed{0}$ **El MainProgram - MainRoutine\*** li Tib Controller Sample\_Program Controller Tags **喝喝吗** Controller Fault Handler Power-Up Handler es<mark>sage</mark><br>essage Conti **All Tasks** READ\_CONTE  $\frac{1}{\Box}$  **C** MainTask Tag Name<br>| H-ACRO964EN:C **Data Type**<br>AB:ETHERNET Descr MainProgram -<br>- ACRO964EN:L **AR FTHERNET** da MainRoutine ACRO964EN: **Control** Unscheuer **IFIREAD CONTROL MESSAGE** Motion Groups READ\_VALUE<br>FIWRITE\_CONTROL MESSAGE Ungrouped Axes Trends Controller Scoped Tags Data Types Program Scoped Tags User-Defined **F CR** Strings Predefined ▶ │ \ MainRoutine\*

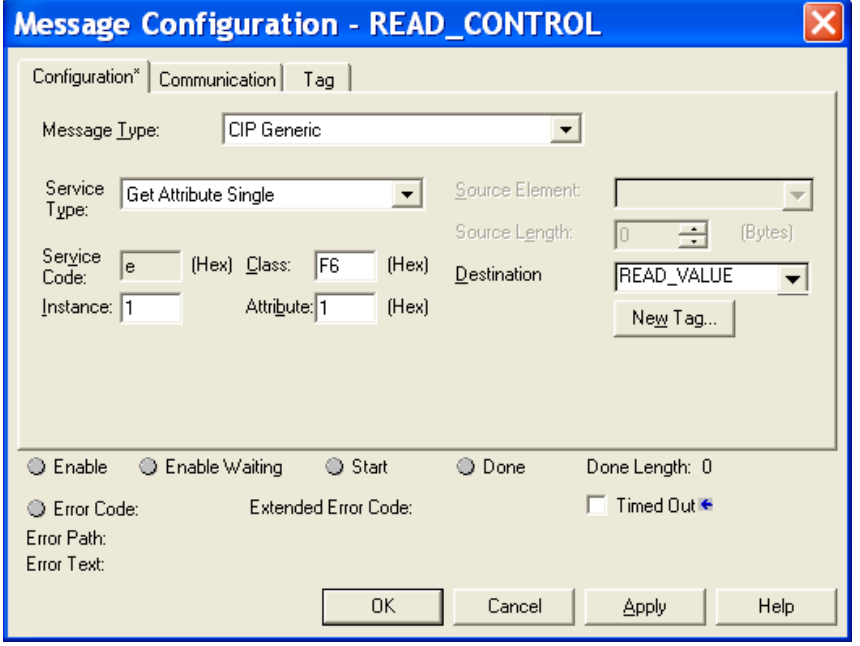

# **Configuring Explicit Message Commands (900EN Only)** 3. In the **Controller Organizer**

- box, expand the **MainTask**  and **MainProgram** folders. Double-click **MainRoutine.**
- 4. To add a **MSG** command, click on the **Input/Output** tab on the **Language Element**  toolbar, and click **MSG**.
- 5. In the **MSG** box, click on the **Message Control** box and select the **Message** Tag. In this example, the **Read\_Control** tag was selected. The Tag chosen for a **Message Control** must be a **Message Datatype**.
- 6. Click the " **…** " button to the right of **Message Control**.
- 7. In the **Message Configuration** box, set the **Message Type** to **CIP Generic**. The **Service Type**  can be set to either **Set Attribute Single** for a write, or **Get Attribute Single** for a read. The example shown is setup to read **Object/Class** F6, **Instance** 1 & **Attribute** 1.

The **Destination** box is the data tag where data read from the module will be stored. In the example, tag READ\_VALUE was chosen.

**Note:** The locations for the attributes are found in the User's Manual under the Ethernet/IP section.

# **Configuring Explicit Message Commands (900EN Only)** 8. For an attribute write, the

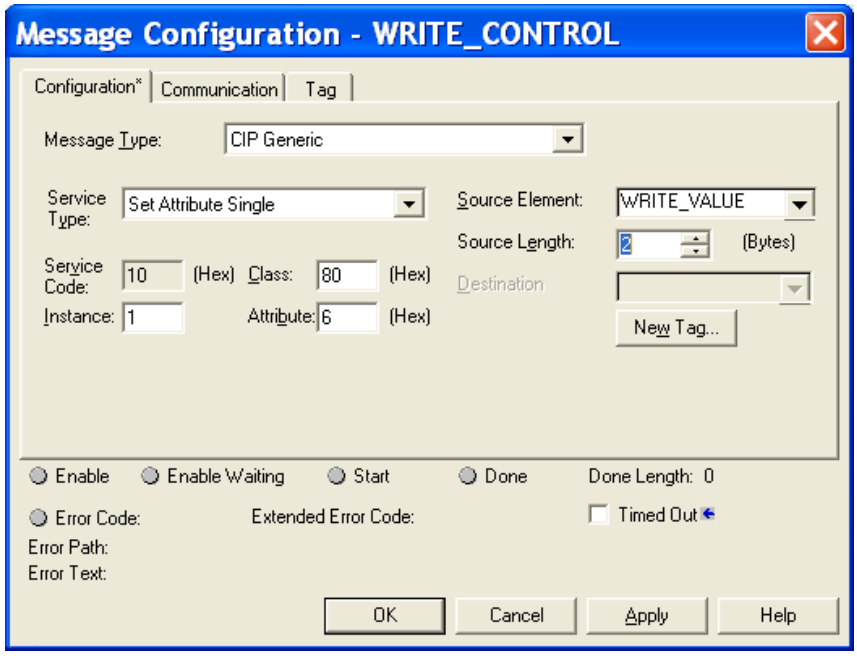

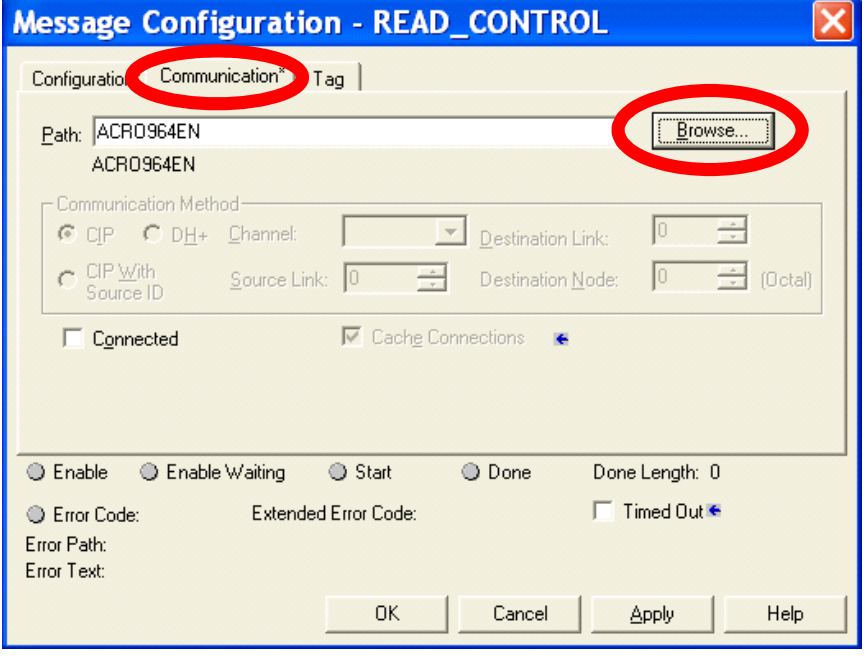

**Service Type** must be changed to **Set Attribute Single**. The **Class, Instance,**  and **Attribute** are located in the User's manual. The **Source Element** is a data tag that will contain the value(s) to be written to the attribute. The **Source Length**  is the number of Bytes to be sent to the attribute. This information is found in the User's manual under the **Data Type** column.

**NOTE:** To avoid communication errors for multiple Set/Get commands, validate the previous MSG command before sending the next command.

9. In the **Message Configuration** box, click the **Communication** tab, click **Browse**, and select the module to send the message. Click **OK** to save changes and close the box.

## **Configuring Explicit Message Commands (900EN Only)…**

#### <sup>8</sup> RSLogix 5000 - Sample Program [1769-L32E]\* a lalx Eile Edit View Search Logic Communications Tools Window Help BFFFIIIII  $\sqrt{2|Z|}$  3 2 3 3  $\sqrt{2}$  $|Q|Q|$ Path: AB\_ETHIP-1\128.1.1.75\Backplane\0 - 물 Offline  $\overline{a}$ .  $\overline{a}$  RUN  $\frac{1}{\alpha}$   $\frac{1}{\alpha}$  BAT 7  $\boxed{H}$ No Enroes  $\overline{\mathbb{E}}$  $2^{18A1}$ No Edits  $\boxed{0}$ Module Properties - LocalENB (ETHERNET-MODULE Power-Up Handler Genera Connection<sup>\*</sup> Dodule Info **G** Tasks **B** MainTask **B** MainProgram Requested Packet Interval (RPI):  $10.0 - \frac{1}{2}$  ms  $(1.0 - 3200.0 \text{ ms})$ Unscheduled Programs V Inhibit Module Motion Groups Ungrouped Axes Major Fault On Controller If Connection Fails While in Run Mode Trends Module Fault Data Types User-Defined **E.** Strings **Ext** Predefined **E.** Module-Defined I/O Configuration  $\oplus \bullet$   $\Box$ T ETHERNET-MODULE ACRO964EN εī OK Cancel Apply  $\Box$  $\rightarrow$ Status: Offline  $\langle$ Ready

Path: AB\_ETHIP-1\128.1.1.75\Backplane\0

 $H||H||_{\text{eff}}$   $||H||_{\text{eff}}$   $||H||_{\text{H}}$  asv  $||\text{so}||$  tot

I Favorites (Bit (Timer/Counter ) Input/Output

**El MainProgram - MainRoutine** 

비법의 리회 회원 数後 회원

Type - CIP Generic<br>Moogaan Control

Type - CIP Generic

..<br>Message Control

age Control

**This Step For Attribute Writes Only** 10. (Attribute Writes Only): To write to a module, in the **Controller Organization** box, right click on the module and click on properties. In the **Module Properties**  window, click on the **Connection** tab and check the **Inhibit Module** box. Click **[OK]** to save changes.

> **Note:** When the module is inhibited, I/O connection to the assembly object is locked.

11. Download the program to the Compact Logix Controller and switch to run.

 $\Box$ ak

Tolx

 $E(N)$ 

**ER** 

**KEN** 

-ON D **∉R)** 

**APP VER A** 

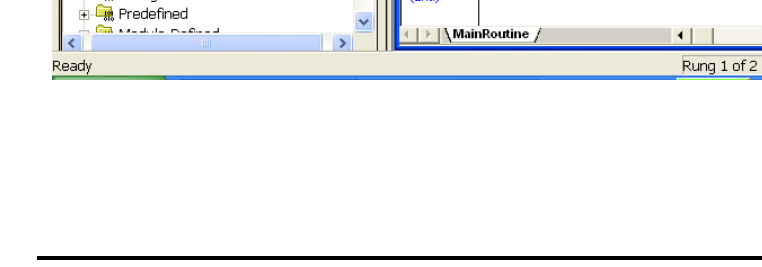

**& RSLogix 5000 - Sample Program [1769-L32E]\*** 

BFFFFIFF

**B** F Run Mode 

 $\frac{a}{b}$   $\frac{b}{c}$  1/0 OK

Controller Sample\_Program

Controller Fault Handler

Program Tags MainRoutine Unscheduled Programs

Controller Tags

Power-Up Handler

d <sup>e</sup>s MainProgram

Motion Groups

Trends Data Types User-Defined  $\mathbb{R}$  Strings

Ungrouped Axes

**Run** 

No Forces No Edits

> $\mathbb{R}$  Tasks **B** MainTask

Eile Edit View Search Logic Communications Tools Window Help

 $\mathbf{N}$ 

 $\vert \mathbf{D} \vert$ 

 $\overline{A}$ 

制

ò

(End)

陽陽田

키制

 $\overline{\phantom{a}}$ 

DH

READ CONTROL

WRITE CONTROL

### <span id="page-10-0"></span>**Notes:**

**The following table shows the revision history for this document:**

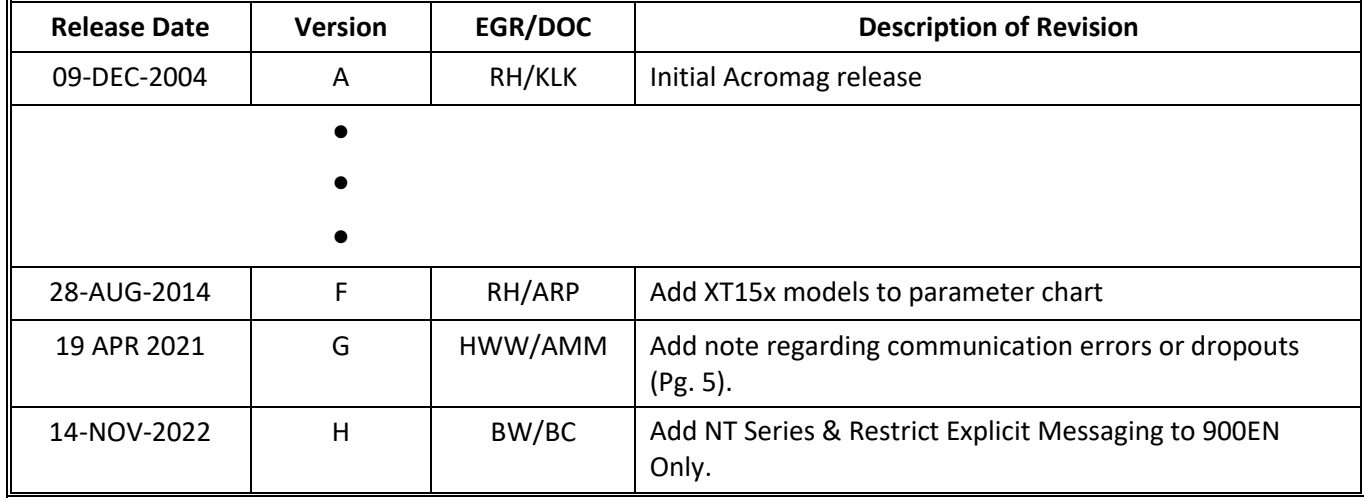